#### **Cèntric Espai Cultural: introducció als fulls de càlcul (especial confinament)**

Hola! Aquí Pedro. Abans de res, desitjo que vosaltres i els vostres familiars i amics estigueu bé. Extremeu les precaucions, protegiu-vos i protegiu als altres.

En aquesta ocasió especial, recuperarem algunes coses que vam donar a classe. És important que aneu pas a pas, no tingueu gens de pressa.

Algunes indicacions poden semblar òbvies, si-us-plau, us prego que no oblideu que cadascun ha d'anar al seu ritme.

Llegiu meticulosament cada pas.

**1**.Inicia el programa de fulls de càlcul. El que fèiem servir <sup>a</sup> classe se'n diu "CALC" <sup>i</sup> té

una icona tal qual com aquesta:

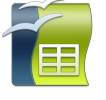

**2**. T'apareixerà un full en blanc:

Veuràs que a dalt tens el nom de les columnes (A, B, C…) i a l'esquerra el número de les files (1, 2, 3…) Si als passos següents fas

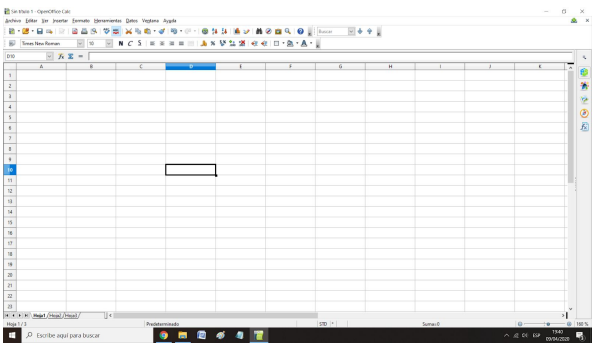

servir les mateixes cel·les que jo, ho tindràs més fàcil per no equivocar-te.

El nom de cada cel·la serà la lletra de la seva columna més el número de la seva fila, com si fos un taulell d'escacs o un joc d'enfonsar la flota.

El nostre objectiu serà fer un petit minijoc que després podreu modificar al vostre gust. Si el confinament s'allargués molt més, aniríem pujant al web més exercicis i qui sap si arribem a ampliar temari!

Aquest joc consistirà a preguntar una sèrie de deu capitals de comunitats autònomes. Si escrivim la resposta correctament, la màquina ens donarà un punt. Després farem que la màquina ens sumi els punts i arran del resultat ens aprobarà o suspendrà.

Som-hi!

**3.** Fes un clic amb el botó esquerre del ratolí <sup>a</sup> la cel·la B2 per <sup>a</sup> seleccionar-la.

Escriu: Comunitat Autònoma

Selecciona (ja saps com, amb el botó esquerre, però potser recordes altres maneres) la cel·la D2.

Escriu: Capital

És fàcil, oi? Ja hem dit que aniríem pas a pas. Per si de cas, t'ensenyo com hauria de quedar.

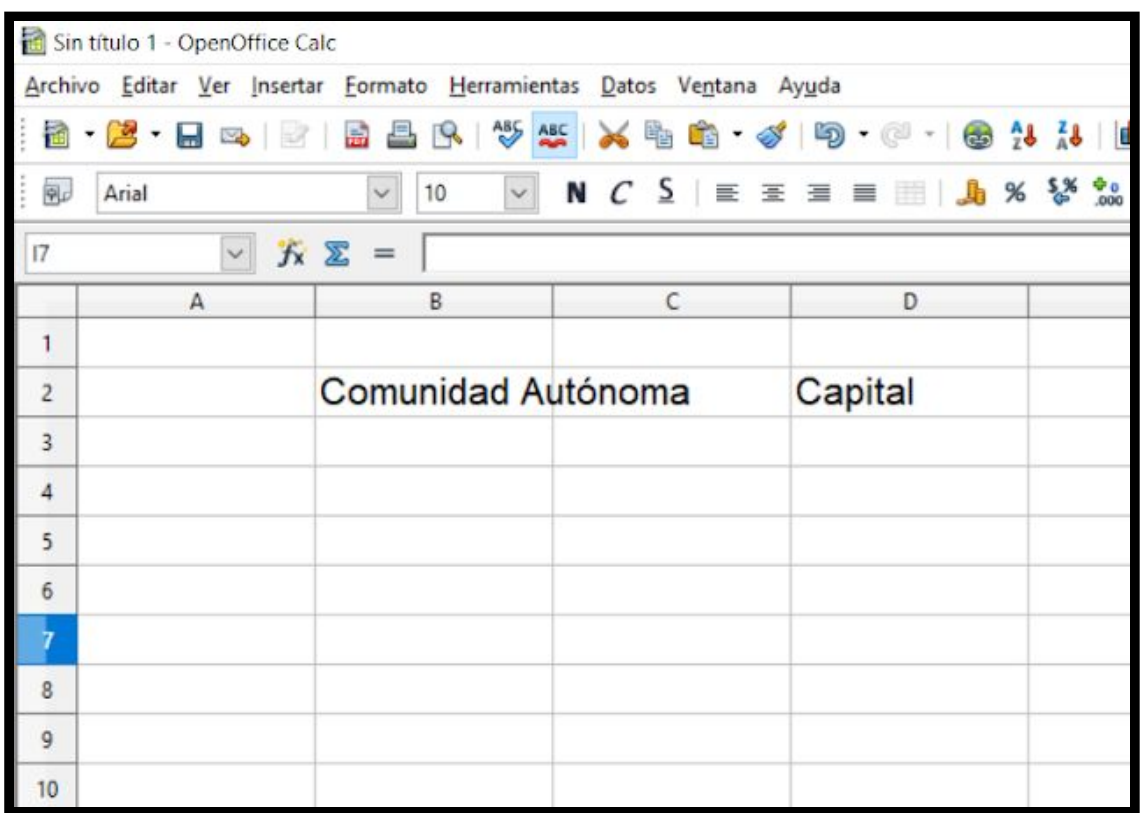

**4.** Ara escriu <sup>a</sup> les cel·les que t'indiqui, el

següent. Si t'equivoques, recorda que pots fer doble clic amb el botó esquerre sobre una cel·la per modificar-la.

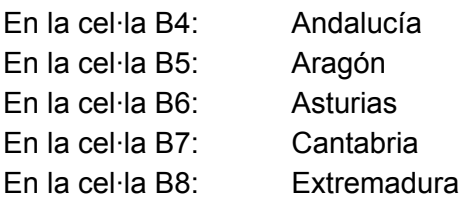

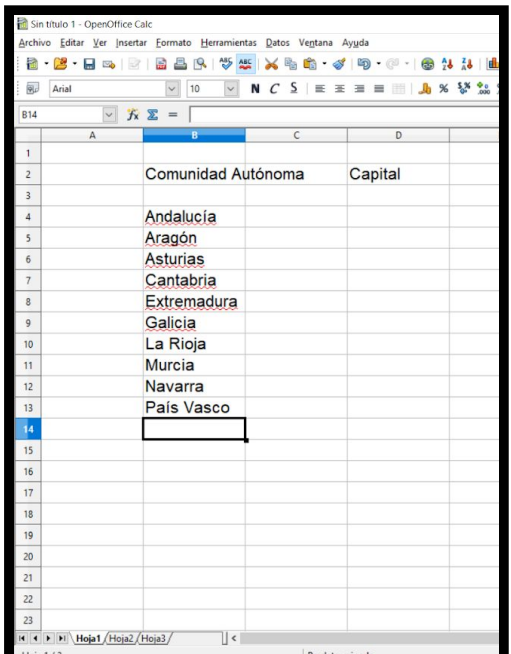

En la cel·la B9: Galicia En la cel·la B10: La Rioja En la cel·la B11: Murcia En la cel·la B12: Navarra En la cel·la B13: País Vasco

 $5.$  Ara seleccionem la cel·la F4 i copiem la següent fórmula:

## =SI(D4="Sevilla";"bien";"mal")

Fixa't que no hi ha cap espai en blanc. No oblidis donar-li a la tecla ENTER en acabar d'introduir la fórmula. No t'espantis si al pitjar ENTER la màquina contesta "mal"!

Òbviament, la cel·la a la qual fa referència (D4) està buida i llavors no és igual a "Sevilla"

El símbol "igual=" el tens a la tecla ZERO, hauràs de mantenir pitjat SHIFT per fer-lo. Igualment, les "cometes" estan a la tecla DOS, i els parèntesis a les tecles VUIT i NOU respectivament. Si tot aquest paràgraf et sona a xinès, no oblidis apuntar-te al curs d'iniciació a la informàtica nivell zero del Cèntric quan tot això de la pandèmia s'hagi acabat.

La fórmula hauria de llegir-se així "*si la cel·la D4 és igual a Sevilla, llavors* bien, *en cas contrari* mal". Recorda que aquest tipus de fórmules són essencials si més endavant vols aprofundir els teus coneixements d'informàtica o fins i tot si vols aprendre filosofia i lògica.

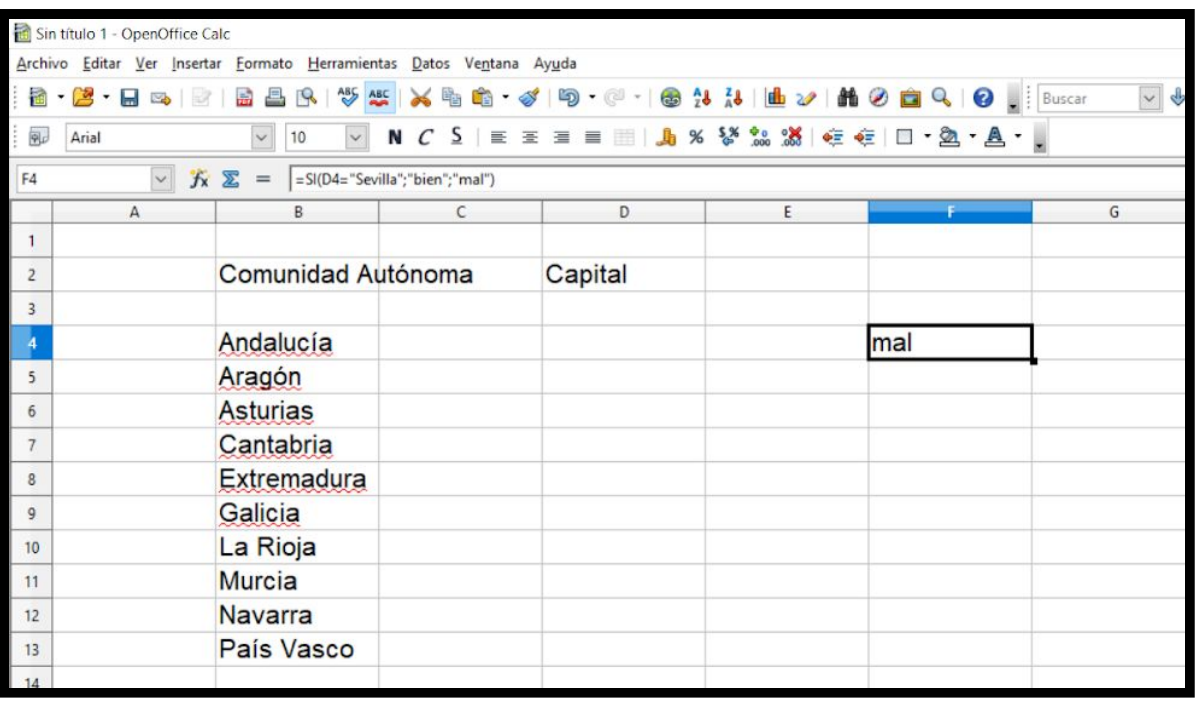

# $6.$  Farem el mateix en el rang de les cel·les F5:F13, canviant la cel·la de referència per la

que correspongui (D5, D6, D7…) i "Sevilla" per la capital que toqui. Us ho deixo escrit perquè els més eixerits fareu "copiar i enganxar" (Ctrl+C, Ctrl+V). Si no saps com "copiar i enganxar" et tocarà tornar a classe i suportar els meus acudits sobre Nino Bravo i Eva Nasarre.

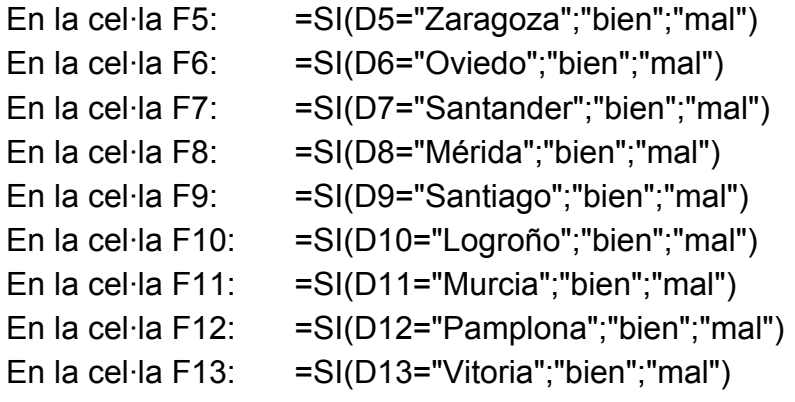

Acabareu amb aquest panorama tan desolador:

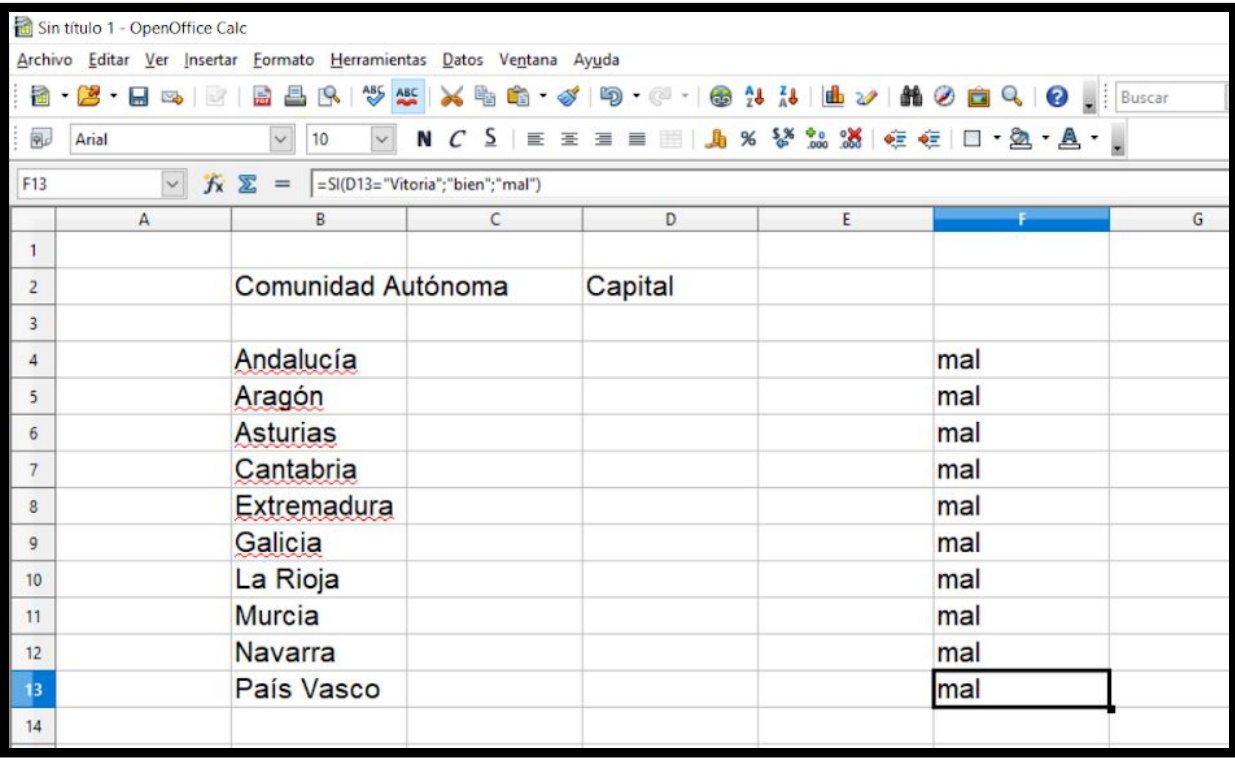

7. Ara seleccionem la cel·la G4 <sup>i</sup> introduïm la següent fórmula:

```
=SI(F4="bien";1;0)
```
Que es llegeix així: "*si la cel·la F4 és igual a* bien, *llavors 1; en cas contrari 0"*

D'aquesta senzilla manera farem que la màquina ens sumi un punt per cada "bien"

Nota: hi ha una fórmula que fa que la màquina conti directament el número de "bien" d'un rang, però no la vam fer a classe. Qui vulgui googlejar-la i aplicar-la, excel·lent!

Després farem el mateix en el rang G5:G13

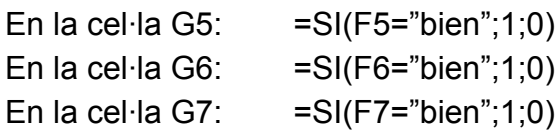

I així successivament:

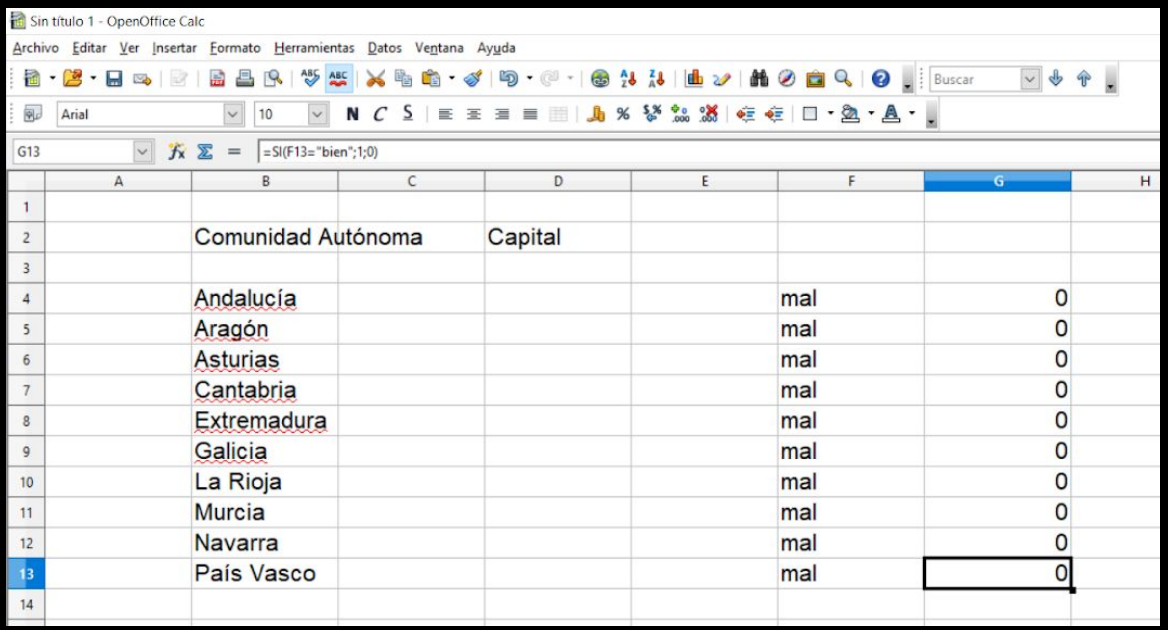

 $8.$  Vinga, ara ve la part fàcil! Li direm que ens sumi tots els punts al rang G4:G13 i ens doni el resultat a la cel·la G15.

És a dir, seleccionem G15 i escrivim:

## =SUMA(G4:G14)

Això també es pot fer amb una multivalència i pitjant el botonet Σ de dalt a l'esquerra.

### 9. No te'n vagis encara, que encara hi ha més!

A la cel·la H15 li direm que si el resultat és igual o superior a 5, ens aprobi. Atreveix-te a intentar escriure la fòrmula amb els apunts de classe, parlant en veu alta si això t'ajuda.

O copia-la d'aquí:

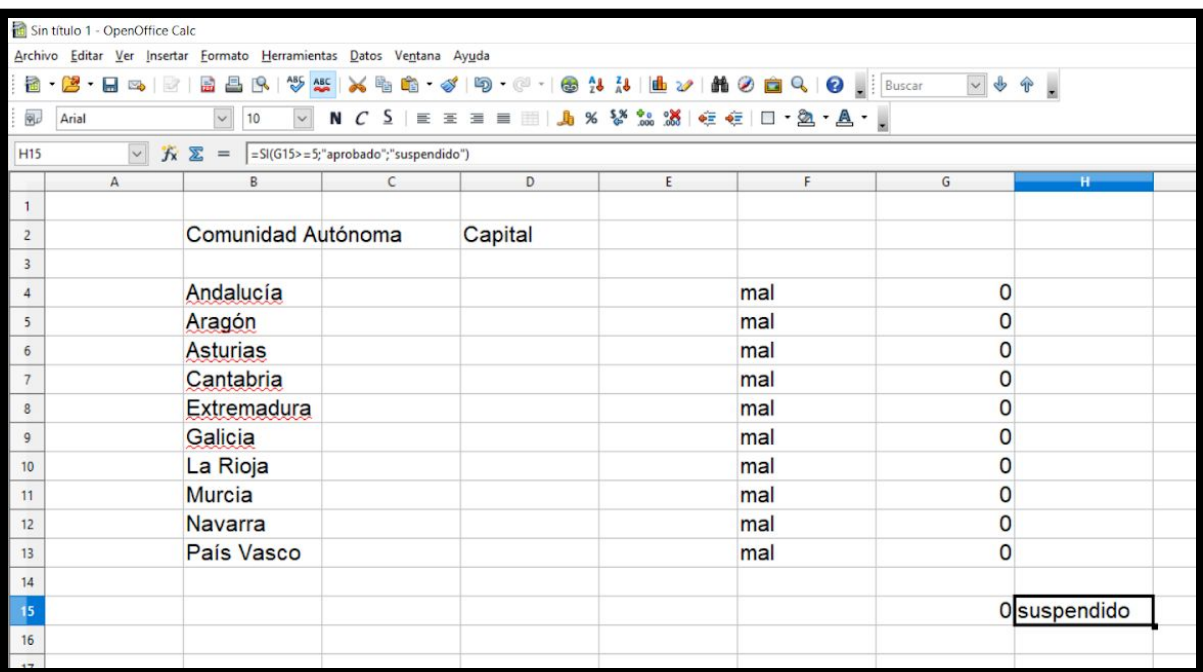

=SI(G15>=5;"aprobado";"suspendido")

 $10.$  Doncs això ja està. A mesura que anem escrivint les capitals a les cel·les del rang entre D4 i D13 s'aniran actualitzant els resultats a la columna F i les puntuacions de la columna G.

Si vols, aquí et deixo més coses que pots fer si et ve de gust:

- Fes que les cel·les del rang G4:G13 es posin de color verd quan puntuïn.
- Afegeix una segona condició en aquest mateix rang perquè es posi de color vermell quan sigui igual a zero.
- Fes-ho tot més bonic, canviant el tipus de lletra, centrant-ho tot i coses així.

Sigui com sigui, felicitats per arribar fins aquí. No era pas fàcil!

Podeu contactar mitjançant els canals habituals amb les companyes del Cèntric i dir-les què tal esteu i si us ha agradat l'exercici o no. Cuideu-vos molt!

Pedro G.

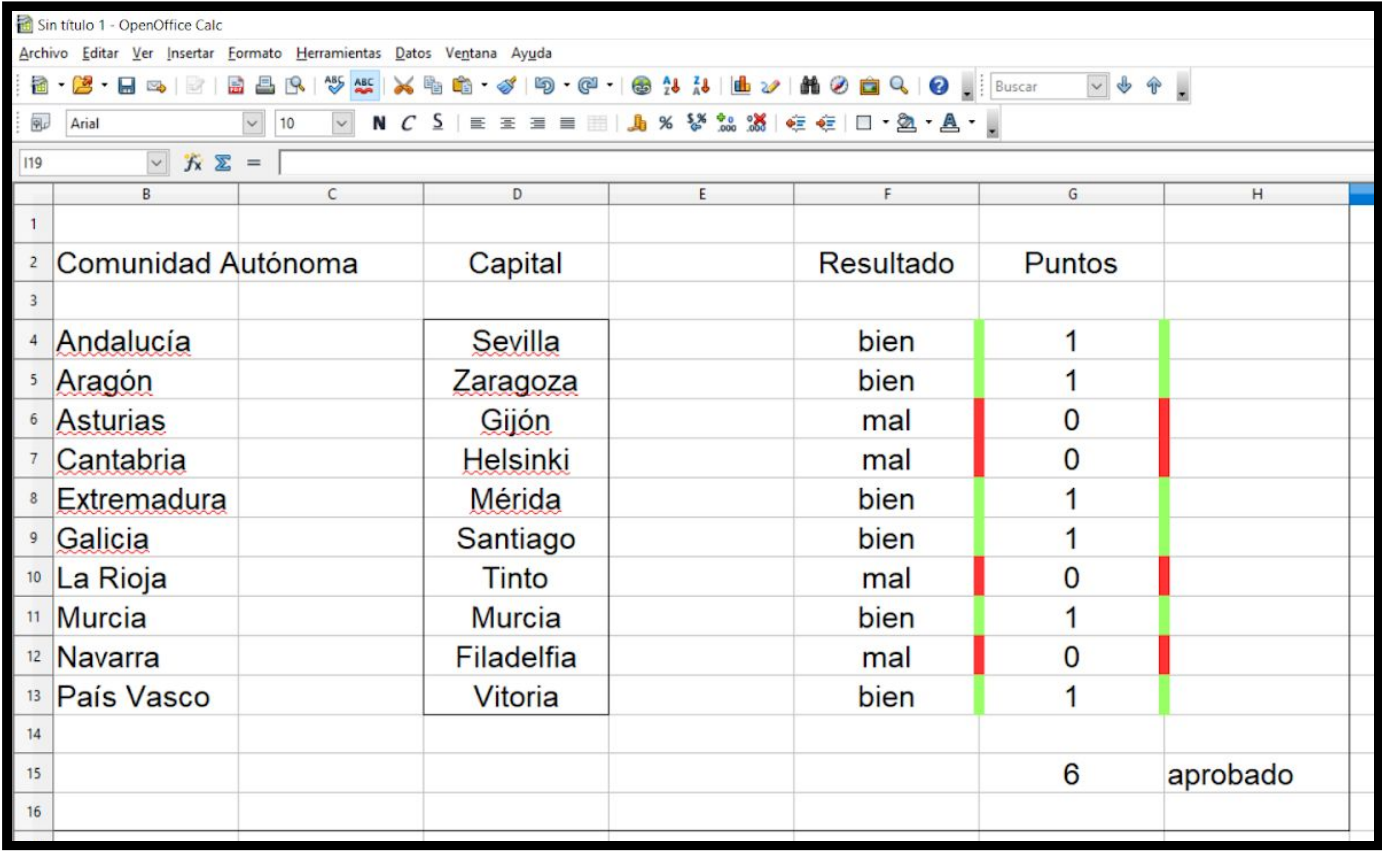